## *Proces odzyskiwania konta:*

1. Otrzymasz informację z platform o rozpoczęciu procesu przywracania konta. Klikamy "Kontynuuj".

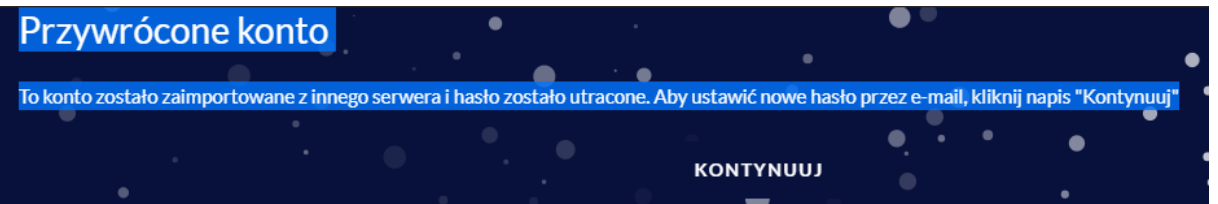

2. Nastąpi przekierowanie na stronę z poniższą informacją. Należy kliknąć przycisk "Kontynuuj".

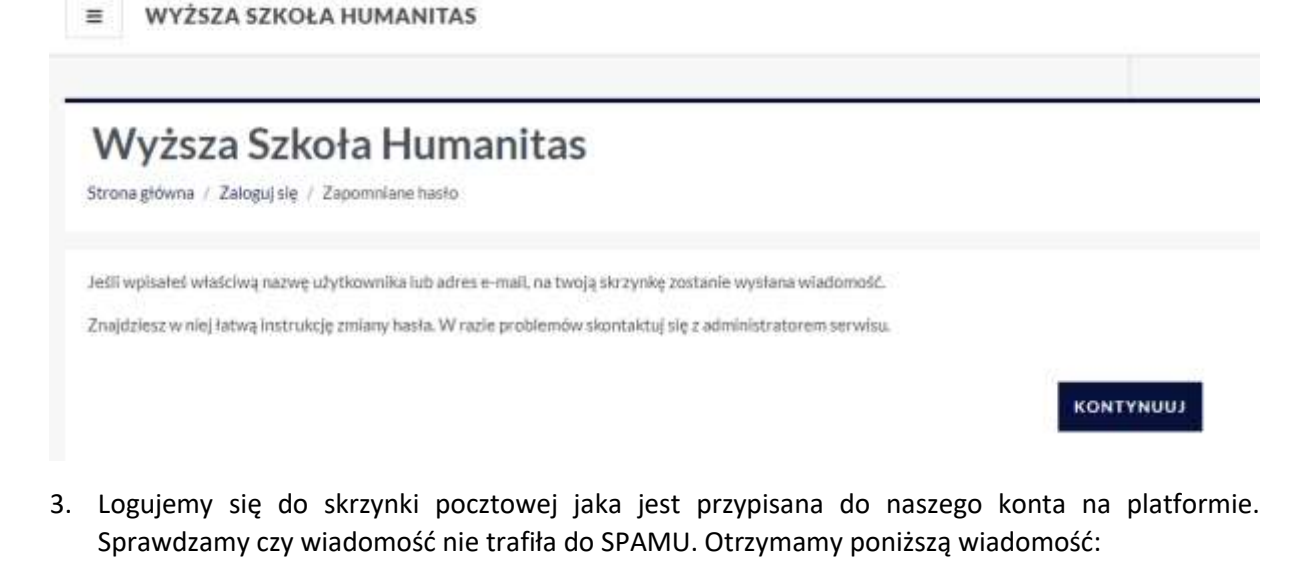

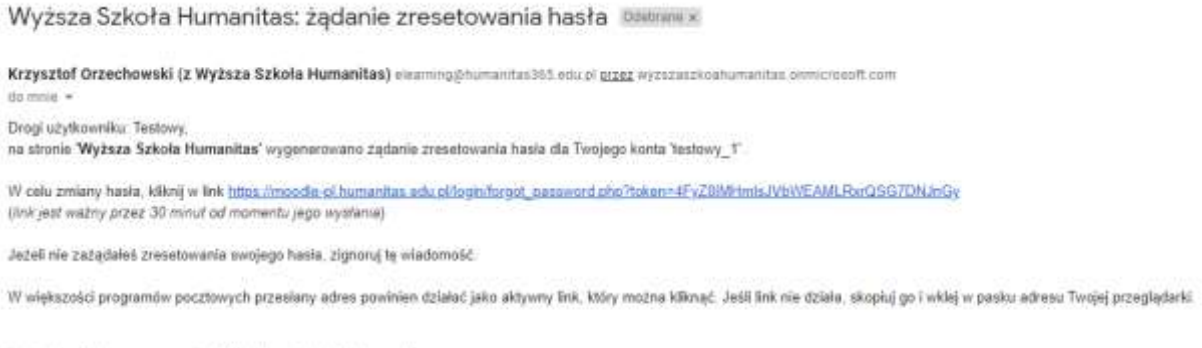

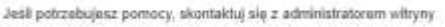

Administracja Użytkownik

4. Proszę pamiętać, że link do zmiany hasła ze względu bezpieczeństwa jest aktywny 30 minut. Po kliknięciu zostaniemy przekierowani na stronę platformy w celu zmiany hasła. Należy pamiętać o zatwierdzeniu poprzez naciśnięcie przycisku "zapisz zmiany"

## Wyższa Szkoła Humanitas

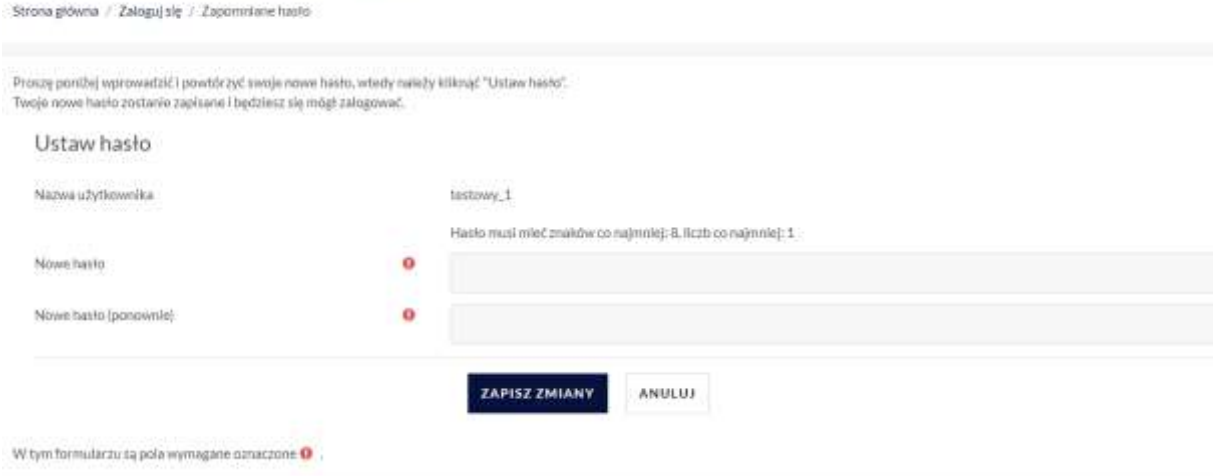

5. W przypadku problemów z odzyskaniem konta należy się kontaktować z administratorami: [helpdesk@humanitas.edu.pl](mailto:helpdesk@humanitas.edu.pl)